研修は、Zoom(アプリ)で行います。参加する方は、主催者から通知された ID とパスワードを入力するだけ で登録やアカウントの作成なしに参加できます。以下の内容をお読みいただき、ご確認の上ご参加くださ い。(パソコン・スマートフォンどちらからの参加でも構いませんが、このマニュアルはパソコン画面で説明 しています。)

#### ◇事前準備

#### 事前に Zoom のインストールをお願いします

【アプリをダウンロード】ホームページ <https://zoom.us/> から ダウンロード

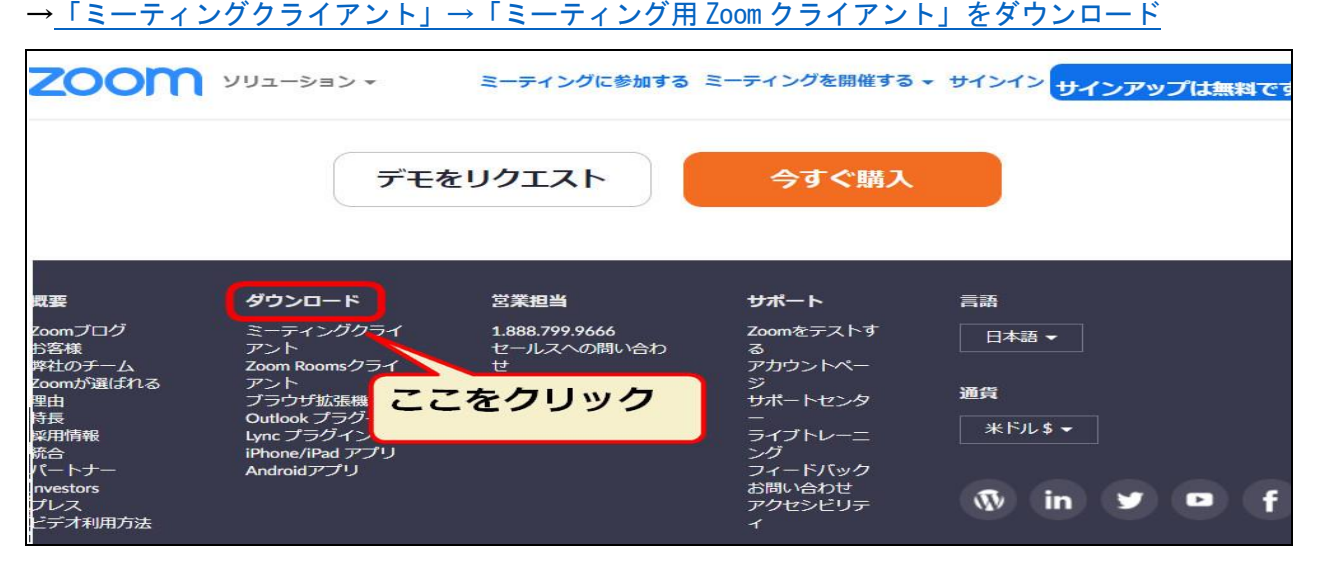

- > アプリのダウンロードは無料です
- カメラでご自身の顔を映しての受講の場合もございます。WEB カメラ、マイク付イヤフォンをご用意く ださい(カメラやマイクは、パソコンやスマホに内蔵されていれば不要)
- 途中で通信が不安定になった場合、応急措置として、スマ―トフォンでのアクセスに切替えた方がよい 場合があります。可能な方はどちらもご準備ください。(必須ではありません)
- 受講環境:受講中は、なるべく静かな環境を作ってください。
- 通信環境:有線LANの方が安定します。ご用意いただける方はご使用ください。

## ◇参加申し込み

- 静岡県栄養士会ホームページ、研修案内のWeb申し込みより、お申込みください。
- ① 研修会前日までに、お申込みいただいたメールアドレスに当日参加用のURLを送付します
- ② 今後、登録制を検討中です。その場合は下記手順となります。ご協力をお願いします。
	- **> お申込みいただいたメールアドレスに 登録用URLを送付します**
	- 案内された登録URLをクリックすると、登録画面になります
	- 姓、名、メールアドレス、会員番号を入力し、「登録ボタン」をクリックします
	- ミーティング登録されると、メールで参加用のURL が届きます
	- 当日は、メールで届いているURLをクリックして参加します

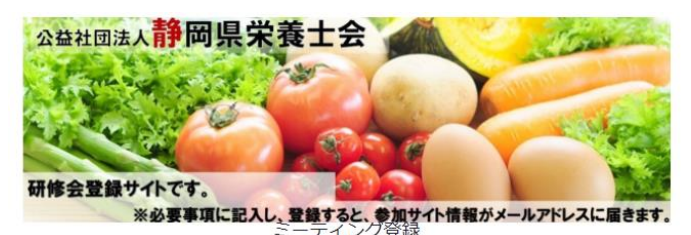

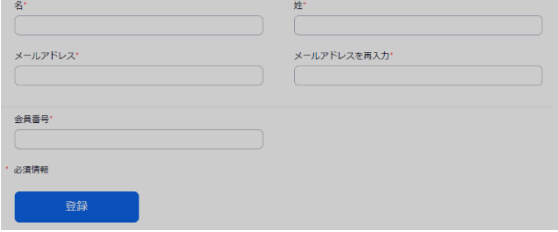

#### ◇研修当日の参加方法

Zoom を起動し、ミーティングに参加をクリック→上段には、主催者よりお知らせした「ミーティング ID」 入力→【参加】を押した後、パスワードを入力する。

- **> ZOOM が起動されたら緑色の「コンピューターでオーディオに参加」をクリック** 「コンピューターオーディオのテスト」をクリックして音声のテストをする。スピーカーから 着信音が聞こえたら「はい」をクリックし、何か話して待ち、自分の声が聞こえたら 「はい」をクリック(入室後切り替え可能)する。
- 入室後でも名前を変更可能。研修により、会員番号・氏名の入力をお願いする場合もあります
- ▶ 現在のお名前の上でクリックし、変更をお願いします

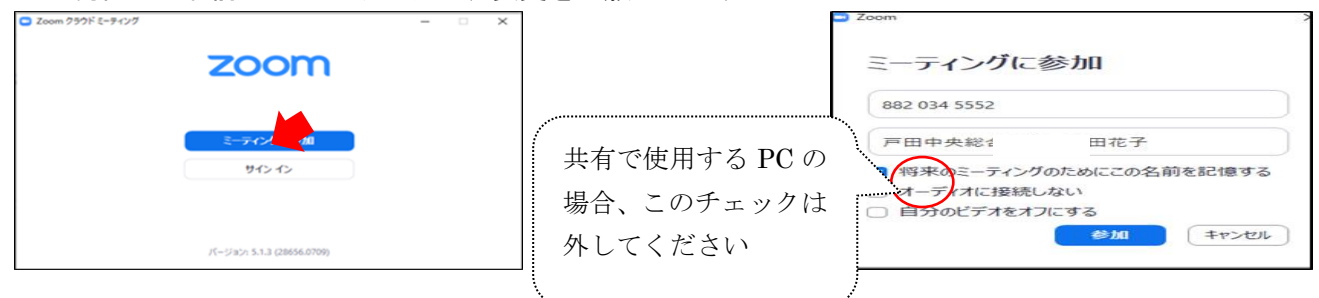

登録制の場合は、メールに届いた下記メッセージの「ここをクリックして参加」をクリック

- PC、Mac、Linux、iOS、またはAndroidからご参加ください: ここをクリックして参加

## ◇画面の説明

- 【上部のメニュー】
- ① 画面の見え方「スピーカービュー⇔ギャラリービュー」→スピーカービューにする。 話をしている人の顔を画面上に(自動的)大きく映す(話す人ごとに自動で切り替わる)
- ② 画面の大きさ「全画面表示」 パソコン画面全体に表示される。キーボード左上「ESC ボタン」で元の画面サイズ

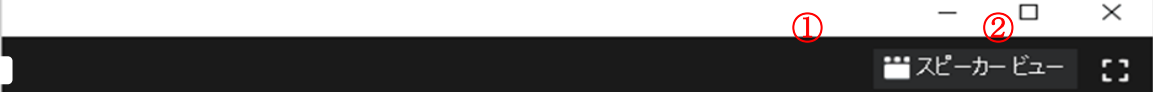

【下部のメニュー】

- ① マイク消音「ミュート」:赤斜線が入った状態では自己の音声は他に聞こえない(ミュート)。話を聞く ときは常にミュートにする。自分が話すときはミュートを必ず解除する。
- ② 「ビデオの停止」:赤斜線が入った状態では自己の映像は切れており、再度クリックで解除する。自己の 画像が出ないときは、右の「^」をクリックし、カメラの前後を切り替える(リア・フロント)。
- ③ 「参加者」:手上げや、名前の変更ができる。
- ④ 「画面の共有」:自己の PC 上にある画面や資料などを参加者と共有できる。共有したい資料などをデス クトップに張り付けておけば早い。スクリーンをホワイトボードにすると書き込みも可能。
- ⑤ 基本的には、発表者が使用。参加者は使用しない。
- ⑥ 「チャット」:画面右側にメッセージが入力できる。宛先が「全員」であれば参加者全員に表示される。 全員またはホストなど内容により切り替えできる。音声が出ないなどトラブル発生時にも使用する。
- ⑦ 「レコーディング」:ZOOM ミーティングやセミナーの内容を録画できるが、参加者の録画は不可。

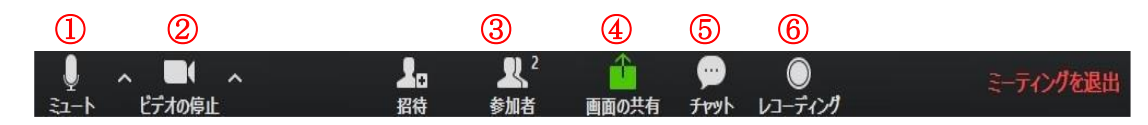

## ◇研修会資料について

- > 事前に静岡県栄養士会ホームページより、各自ダウンロードをお願いします
	- ① 静岡県栄養士会トップページより、記事一覧から該当する研修会を選択
	- ② 記事詳細を表示しようとすると、「パスワード」の入力を求める画面になります
	- ③ 正しいパスワードを入力すると本文が表示されます
	- ④ パスワードは、お申込みいただいたメールアドレスに URL と一緒に送付します
	- ⑤ 資料の掲載は、期間限定となります(目安:研修会 1 週間前から、研修会翌日まで) ※講師の先生のご都合により、掲載期間は前後する場合もございます。ご了承ください。
	- ⑥ 研修会当日のお問い合わせには対応できません。3 日前までのダウンロードをお願いします

※研修会資料は「無断転載禁止」です

# ◇その他

【ブレイクアウトルームについて】 Zoom 上で小さなグループに分けることができる機能です。 ※講演のみの場合は、この機能は使用しません。

# 【質問方法】

- ① チャットに「質問があります」と入れる
- ② チャットに質問内容をいれる
- ③ 司会者から指名されたら、ミュートを外して発言する

【当日のトラブル対応】

※大変申し訳ございませんが、当日対応は困難です。